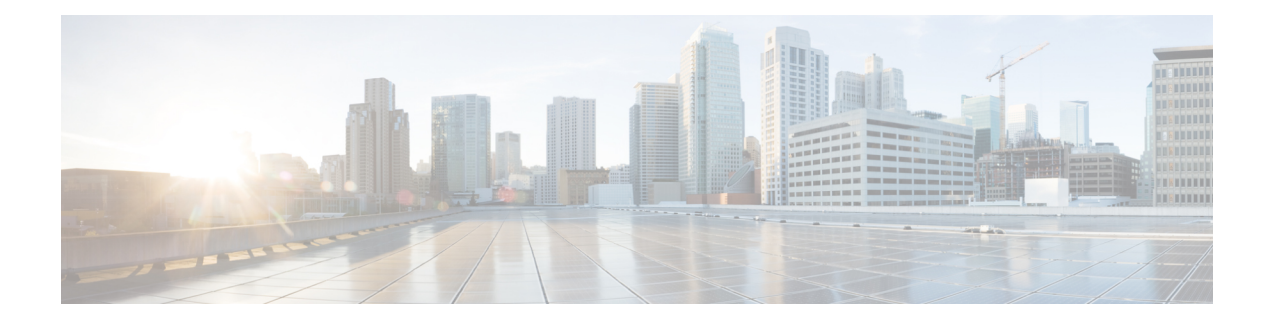

# **SR-MPLS** および **SRv6** ポリシーの可視化

Crosswork 最適化エンジン を使用すると、ネットワーク内の SR-MPLS および SRv6 ポリシーを 可視化できます。SR-PCE はポリシーを検出し、トラフィック エンジニアリングのトポロジ マップに表示します。

既知の制限事項、重要な注意事項、およびサポートされているネットワークテクノロジーのリ ストについては、『Cisco Crosswork [Optimization](https://www.cisco.com/c/en/us/support/cloud-systems-management/crosswork-optimization-engine/model.html#ReleaseandCompatibility) Engine Release Notes』を参照してください。

ここでは、次の内容について説明します。

- トポロジマップでの SR-MPLS および SRv6 ポリシーの表示 (1 ページ)
- SR-MPLS および SRv6 ポリシーの詳細の表示 (4 ページ)
- SR-MPLS または SRv6 ポリシーの可視化の例 (5 ページ)
- •複数の候補パス (MCP) の検索 (12 ページ)
- 定義済みのバインディングセグメントID(B-SID)ラベルに関連付けられた基盤となるパ スの可視化 (15 ページ)
- ネイティブ SR パスの可視化 (17 ページ)

## トポロジマップでの **SR-MPLS** および **SRv6** ポリシーの表

示

Crosswork 最適化エンジン 可視化は、SR-MPLS および SRv6 ポリシーの表示と管理を容易にす る機能を提供することで、多くの価値をもたらします。ネットワークを視覚的に調べること で、SR-TE ポリシーのプロビジョニングと管理の複雑さが大幅に軽減されます。

トラフィック エンジニアリングのトポロジマップを表示するには、**[**トラフィック エンジニア リング(**Traffic Engineering**)**]** > **[**トラフィック エンジニアリング(**Traffic Engineering**)**]** を 選択します。

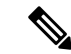

この項では、ナビゲーションを **[**トラフィック エンジニアリング(**Traffic Engineering**)**]** > **[**ト ラフィック エンジニアリング(**Traffic Engineering**)**]** と記載しています。ただし、Crosswork Network Controller ソリューション内で Crosswork 最適化エンジン を使用する場合のナビゲー ションは **[**トラフィック エンジニアリング **&** サービス(**Traffic Engineering & Services**)**]** > **[**ト ラフィック エンジニアリング(**Traffic Engineering**)**]** であり、[SR-MPLS] または [SRv6] タブ を選択します。 (注)

図 **<sup>1</sup> :** トラフィック エンジニアリング **UI**:**SR-MPLS** および **SRv6** ポリシー

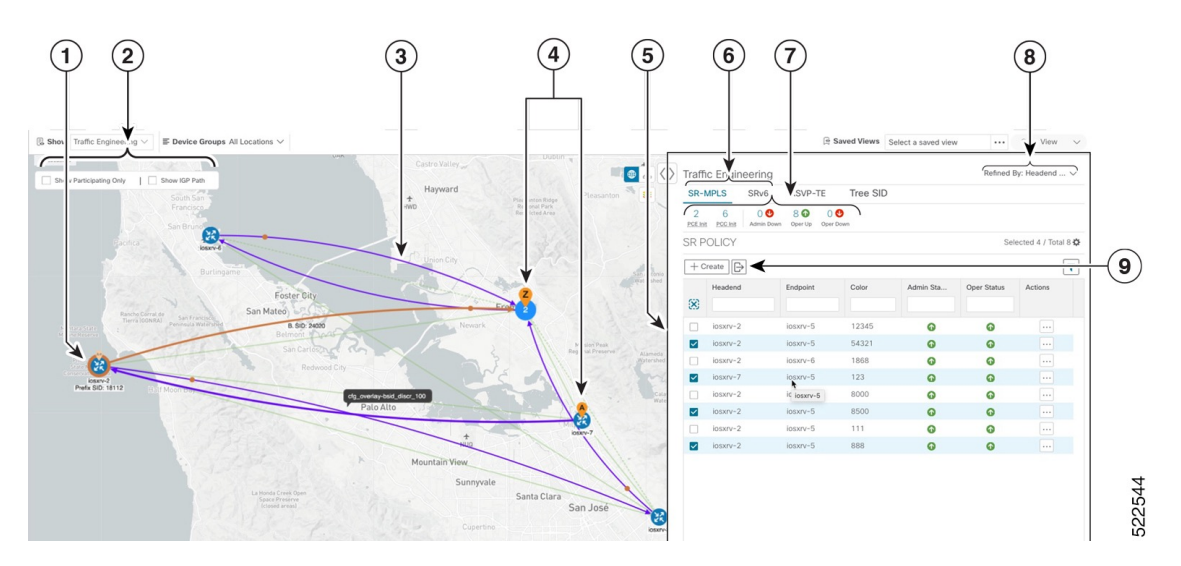

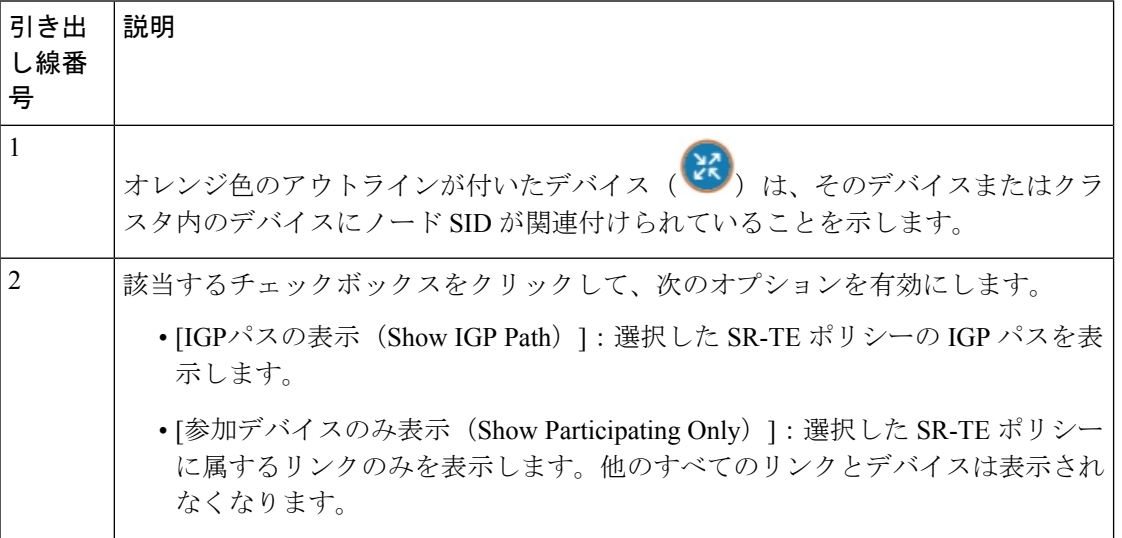

 $\overline{\phantom{a}}$ 

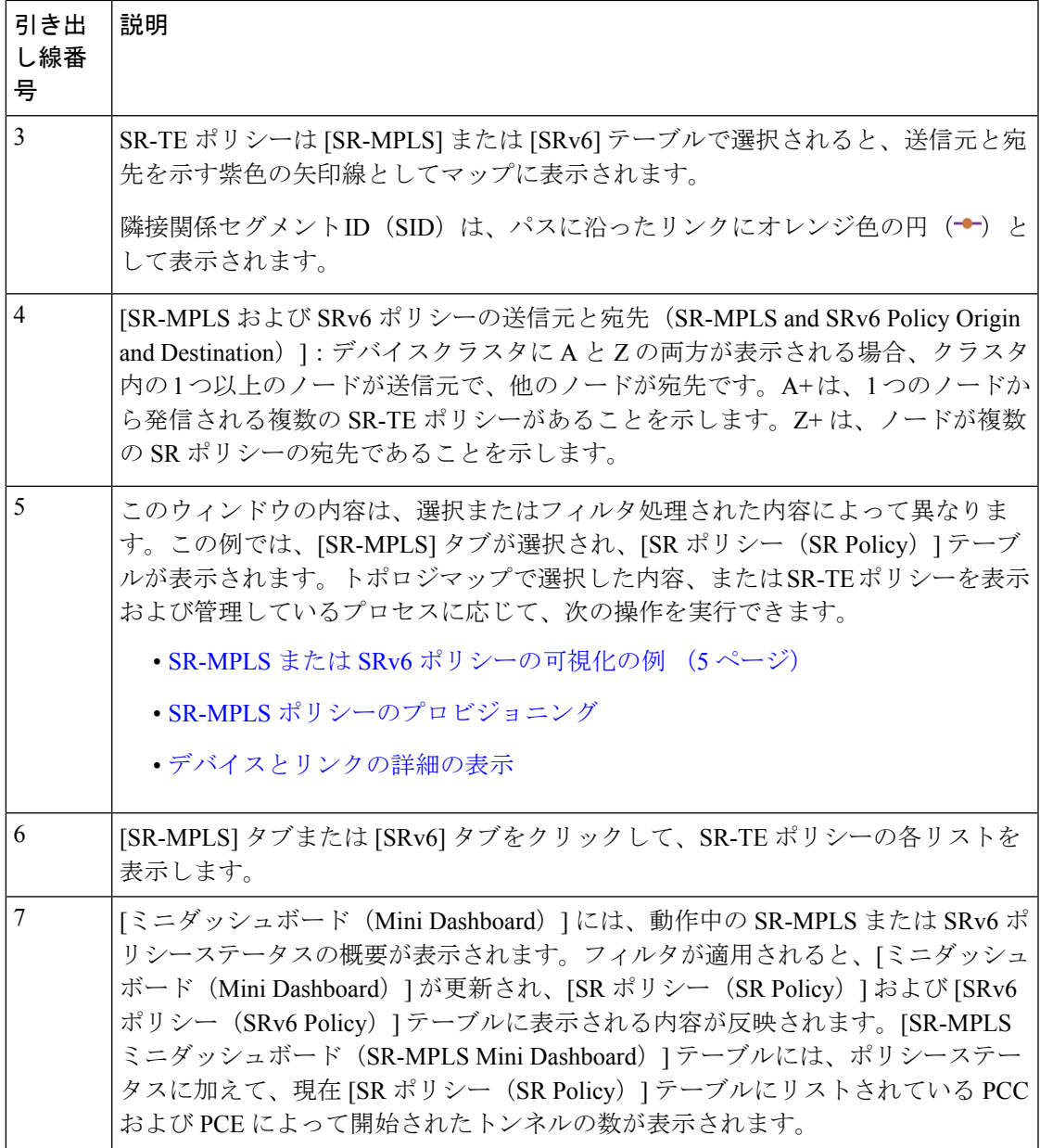

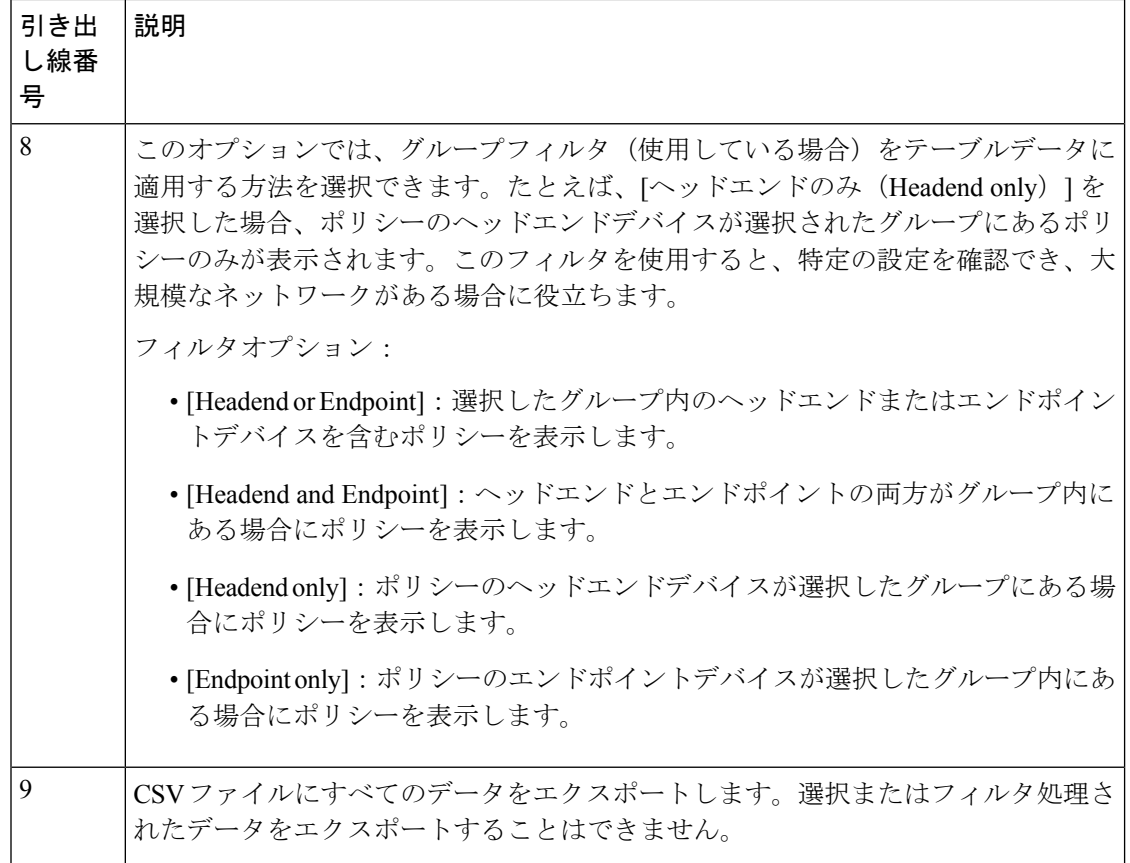

# **SR-MPLS** および **SRv6** ポリシーの詳細の表示

分離グループ、メトリックタイプ、候補パス、セグメントホップ情報など、SR-MPLS または SRv6 ポリシーの詳細を表示します。

ステップ1 [アクション (Actions) ]列で、いずれかのSR-MPLSまたはSRv6ポリシーに対して <sup>---</sup>-> [詳細の表示 (View Details)] をクリックします。

| All Locations<br>SASKATCHEMAN<br>● ふく〉                                                                                                    |                         | Traffic Engineering                     |                   |          |             |             |                          | Refined By: Heade          |
|----------------------------------------------------------------------------------------------------|-------------------------|-----------------------------------------|-------------------|----------|-------------|-------------|--------------------------|----------------------------|
| Show Participating Only   Show IGP Path<br>$\mathcal{L}^{\mathcal{L}}(\mathcal{L})=\mathcal{L}^{\mathcal{L}}(\mathcal{L})$                                                      |                         | SR-MPLS<br>SR <sub>V</sub> <sub>6</sub> | RSVP-TE           | Tree SID |             |             |                          |                            |
| B<br>Sesiaton +<br>$\circ$<br>$\mathcal{R}$<br>calgary                                                                                                    | $\circ$                 | 80<br>Admin Down Oper Up Oper Down      | 3.6               |          |             |             |                          |                            |
| R<br>oudesc.<br>$\sim$<br>$1 + 16$<br>$\sim$<br>Brandon Winnipeg<br>$\sim$<br>ONTARIO                                                                                           |                         | SRv6 POLICY                             |                   |          |             |             |                          | Selected 1 / T             |
| Monatonal<br><b>Contract Contract Contract</b><br>Valida<br>Falls:<br>Timmins (Li<br>Thunder Bay<br>Œ<br>$\mathcal{M}_{\mathcal{B}}$<br>v.<br>$\sim$<br>$-20$                   | $\mathbb B$             |                                         |                   |          |             |             |                          |                            |
| NOTON<br>Great Falls<br><b>WWW-3 MORTH</b><br>and/o-5<br>Spokane<br>$\cdot$<br>DAKOTA<br>Quebeč<br>MONTANA<br>Helena -                                                          |                         | Headend                                 | Endpoint          | Color    | Admin Sta., | Oper Status | Actions                  |                            |
| A. Marie<br>"North Bay<br>$\sim$<br>NIRMESOTA<br>mile.<br>$\sim$<br>Billings                                                                                                    | 図                       |                                         |                   |          |             |             |                          |                            |
| Portlan<br><b>JALANE</b><br>va 1<br>$\rightarrow$<br>Minneapolis<br>Otrwn<br>SOUTH.<br>$\sim$<br><b>GENERAL</b>                                                                 |                         | $\Box$ xrv9k-4                          | $x\nu$ %-2        | 4002     | $\bullet$   | ۰           | $\cdots$                 |                            |
| WISCONSTN.<br>DICKOTA<br><b>Augusta</b><br><b>Call</b><br>IDANO<br>OREGON<br>Since Falls                                                                                        |                         | $\Box$ xrv9k-7                          | $x \sqrt{x} - 5$  | 90009    | $\circ$     | $\bullet$   | $\Xi$                    |                            |
| $N, M$ .<br>WYDMING                                                                                                    | $\Box$                  | xrv9k-7                                 | $30\sqrt{9}k - 6$ | 90007    | $\bullet$   | ⊕           | $\cdots$                 |                            |
| INEW YORK<br>Detroit<br>MASS.4<br>NERRASKA                                                                                                    | n.                      | xrv9k-6                                 | $20\sqrt{9k-7}$   | 1002     | $\circ$     | $\bullet$   | $\overline{\phantom{a}}$ |                            |
| CONN. e.<br>Omaha<br>Chicago<br>Cheyenne<br><b>LEGAL</b><br>PENNSYLVANIA<br>OHIO.<br>Pittsburgh<br>ILLINOIS<br>Dinver<br>NEVADA<br>INDIANA<br><b>voulde</b><br>Ren<br>$\bullet$ | n.                      | c42.cisco.com xrv9k-2                   |                   | 22916    | $\bullet$   | $\bullet$   | $\ldots$                 |                            |
|                                                                                                    |                         | c42.cisco.com xrv9k-7                   |                   | 9977     | $\Omega$    | $\bullet$   | $\cdots$                 |                            |
| <b>United States</b><br><b>UITAN</b><br>COLORADO<br>St.Louis,<br><b>DE VA</b><br>KANSAS                                                                                         | n.                      | c42.cisco.com                           | xrv9k-5           | 4215     | $\bullet$   | $\bullet$   | 1.111                    |                            |
| NISSOURI<br>an/Francisco<br>w.<br>×<br><b>NIBRIA</b><br>KENTUCKY                                                                                                    | $\overline{\mathbf{v}}$ | $xry9k-2$                               | xrv9k-5           | 10011    | $\bullet$   | $\bullet$   |                          | View Detail<br>Edit / Dele |
| CALI                                                                                                    | n.                      | xrv9k-2                                 | $x \sqrt{x} - 5$  | 10010    | $\bullet$   | ⊕           | $\sim$                   |                            |
| $\sim$<br>TENNISSEE<br>OKLAHOMA<br><b>LAS VIEGES</b><br><b>NORTH</b><br><b>Santa Fe</b><br>CAROLINA<br><b>1979</b><br><b>ARKANSAS</b>                                           | n                       | $xry9k-2$                               | $x \sqrt{9}k - 5$ | 22255    | $\circ$     | $\bullet$   | $\sim$                   |                            |
| Flagstaff<br>Amarillo<br><b>Shirts Bar</b><br><b>NEW</b><br>ASIZONA.<br>MEXICO<br>Atlanta<br>CARDLINA Winnques                                                                  | C.                      | xrv9k-2                                 | xry9k-5           | 10000    | $\bullet$   | $\bullet$   | $\overline{\phantom{a}}$ |                            |
| $\bullet$<br>v.<br><b>Ebgenix</b><br>xysk-6<br><b>HISSISSIPPI ALABAMA</b><br>$-$<br><b>Dallas</b><br><b>DEOROIA</b><br>Shreveport<br><b>Jackson</b><br>TEXAS                    |                         |                                         |                   |          |             |             |                          |                            |
| El Páso<br>LOUISIANA:<br>D.C.                                                                                                    |                         |                                         |                   |          |             |             |                          |                            |
| <b>Call Talahasse</b><br>SONORA<br>CHINUANUA<br><b>1979</b>                                                                                                    |                         |                                         |                   |          |             |             |                          |                            |
| OPIDA<br>Mermoullo<br>Chinabua                                                                                                    |                         |                                         |                   |          |             |             |                          |                            |
| Corpus Enrich<br>COAHUILA                                                                                                    |                         |                                         |                   |          |             |             |                          |                            |
| Mini<br>Gulf of<br>Torroón<br>$x \sqrt{y} \sqrt{z}$<br>$\sim$                                                                                                    |                         |                                         |                   |          |             |             |                          | 522553                     |
| Behamis<br>Mexico<br><b>DUPANGS</b>                                                                                                    |                         |                                         |                   |          |             |             |                          |                            |

ステップ **2** SR-MPLS または SRv6 ポリシーの詳細を表示します。

すべてのポリシーの [遅延(Delay)] 値は 10 分ごとに計算されます。[遅延(Delay)] 値の横に ある[i]アイコンの上にマウスポインタを合わせると、値が最後に更新された時刻が表示されま す。 (注)

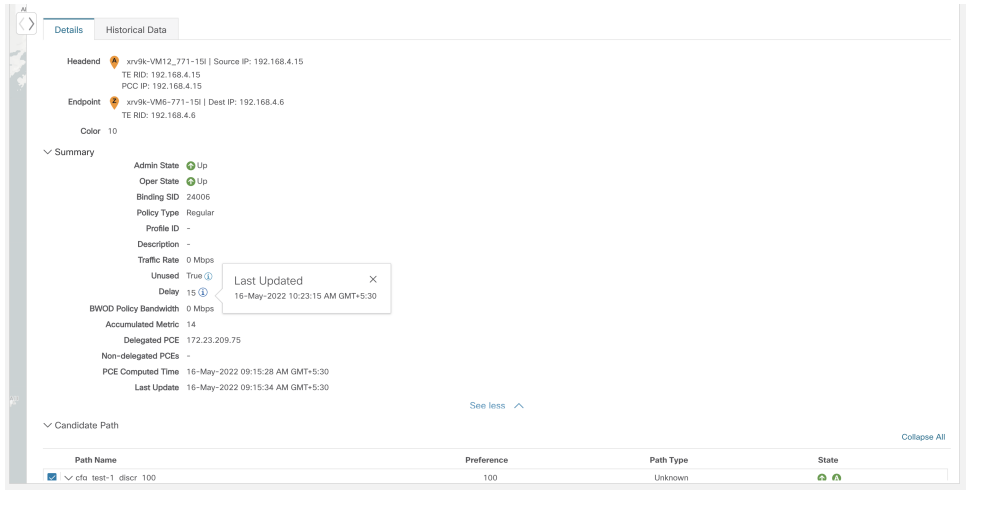

### **SR-MPLS** または **SRv6** ポリシーの可視化の例

次の例では、トポロジマップから使用できる SR-TE (SR-MPLS および SRv6) ポリシー仮想化 の一部の機能について説明します。トポロジマップには、UI を使用してプロビジョニングさ れた SR-TE ポリシーと、SR-PCE によってネットワークから検出されたポリシーが表示されま す。トポロジマップから、参加している SR-TE ポリシーの詳細と可視化にドリルダウンでき ます。

この例は、デバイスと SR-MPLS ポリシーが追加され、デバイスグループが作成されているこ とを前提としています。

- - この例では SR-MPLS ポリシーを使用していますが、SR-MPLS ポリシーと SRv6 ポリシーの マップの基本機能は同じです。 (注)

拡大表示するには画像をクリックします。

図 **2 :** トポロジマップの例

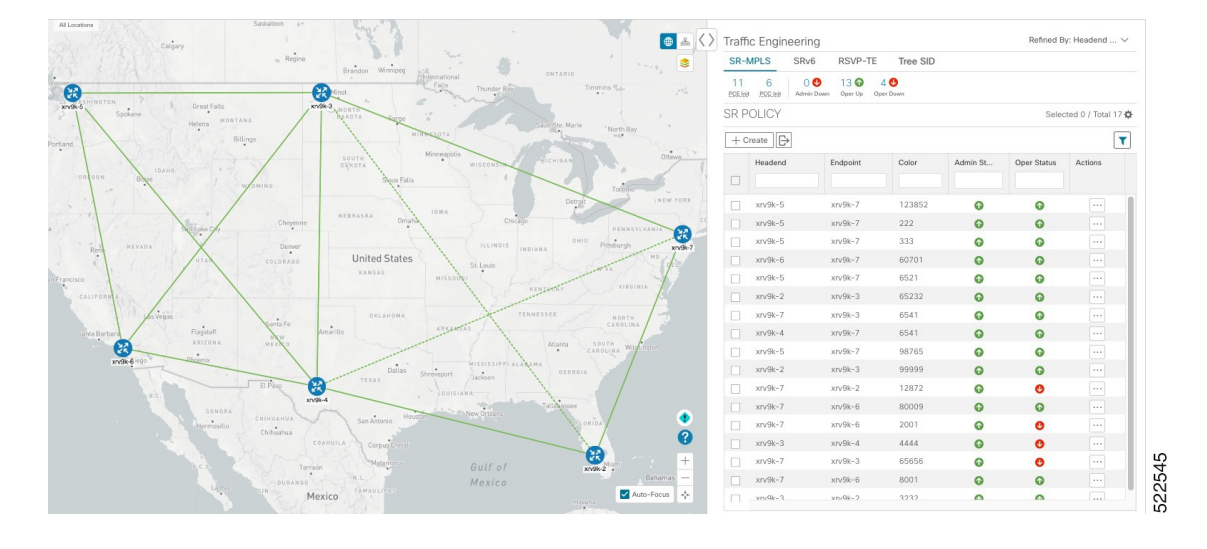

- ステップ **1** 可視化する SR-MPLS ポリシーを選択し、マップ上で分離します。
	- a) メインメニューから、**[**トラフィック エンジニアリング(**Traffic Engineering**)**]** > **[**トラフィック エ ンジニアリング(**Traffic Engineering**)**]** を選択します。
	- b) [SR Policy] テーブルで、目的の SR-MPLS ポリシーの横にあるチェックボックスをオンにします。
	- c) [Show Participating Only] の横にあるチェックボックスをオンにして、選択した SR-TE ポリシーの一 部ではない他のリンクとデバイスを非表示にします。 次の例では、トポロジマップに次のように表示されます。
		- 4つの SR-MPLS ポリシーが選択されています。
		- SR-MPLS ポリシーは、パスの方向を示す矢印付きの紫色のリンクとして表示されます。
		- xrv9k-7ノードは、選択した 2 つのポリシーの宛先です。xrv9k-3 と xrv9k-2 はどちらも、選択し たポリシーの宛先です。SR-MPLS ポリシーの送信元と宛先は、それぞれ A と Z でマークされま す。**A+**は、デバイスから発信される複数のポリシーがあることを示します。Z+は、デバイスが 複数のポリシーの宛先であることを示します。
		- オレンジ色のアウトライン (<sup>83</sup>) は、xrv9k-3、xrv9k-7、およびxrv9k-4にノード SID があるこ とを示します。

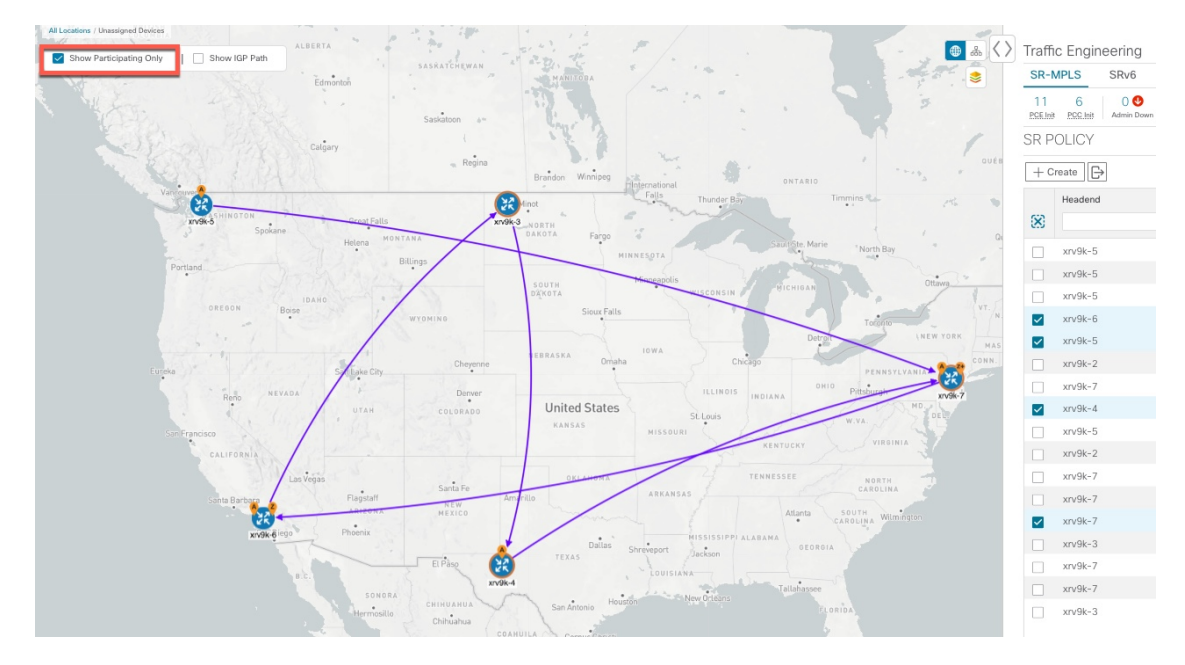

- ステップ **2** 特定の SR-MPLS ポリシーの詳細を強調表示して表示します。
	- a) [SRポリシー(SR Policy)] テーブルで、選択したポリシーにカーソルを合わせます。 トポロジマップには、次の詳細が表示されます。
		- パスはマップ上で強調表示されます。パスの順番は、xrv9k-6 > xrv9k-3 > xrv9k-4 > xrv9k です。
		- xrv9k-3 および xrv9k-4 のプレフィックス SID が表示されます。
		- パス名は 60701-expl-napo と表示されます。

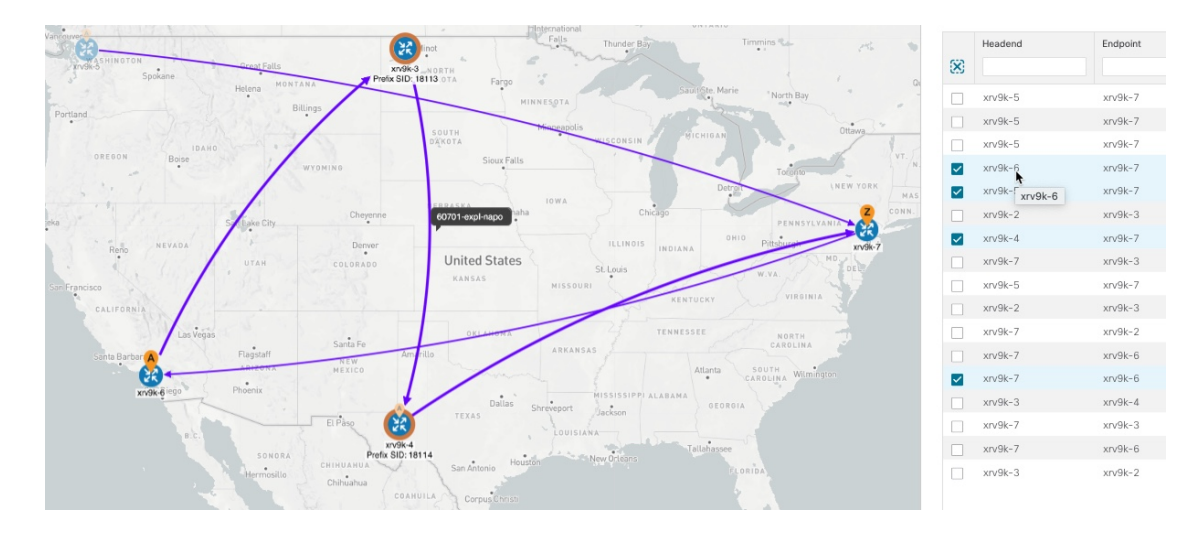

ステップ **3** 選択した SR-MPLS ポリシーのエンドポイント間の物理パスとメトリックを表示します。

- a) [Show IGPPath] チェックボックスをオンにします。選択した SR-MPLS ポリシーの IGP パスが、セグ メントホップの代わりに直線で表示されます。
- **b)** きをクリックします。
- c) [メトリック(Metrics)] タブをクリックします。
- d) 該当するメトリックを [オン (ON) ] に切り替えます。
- (注) メトリックを表示するには、[ShowIGPPath]チェックボックスをオンにする必要があります。

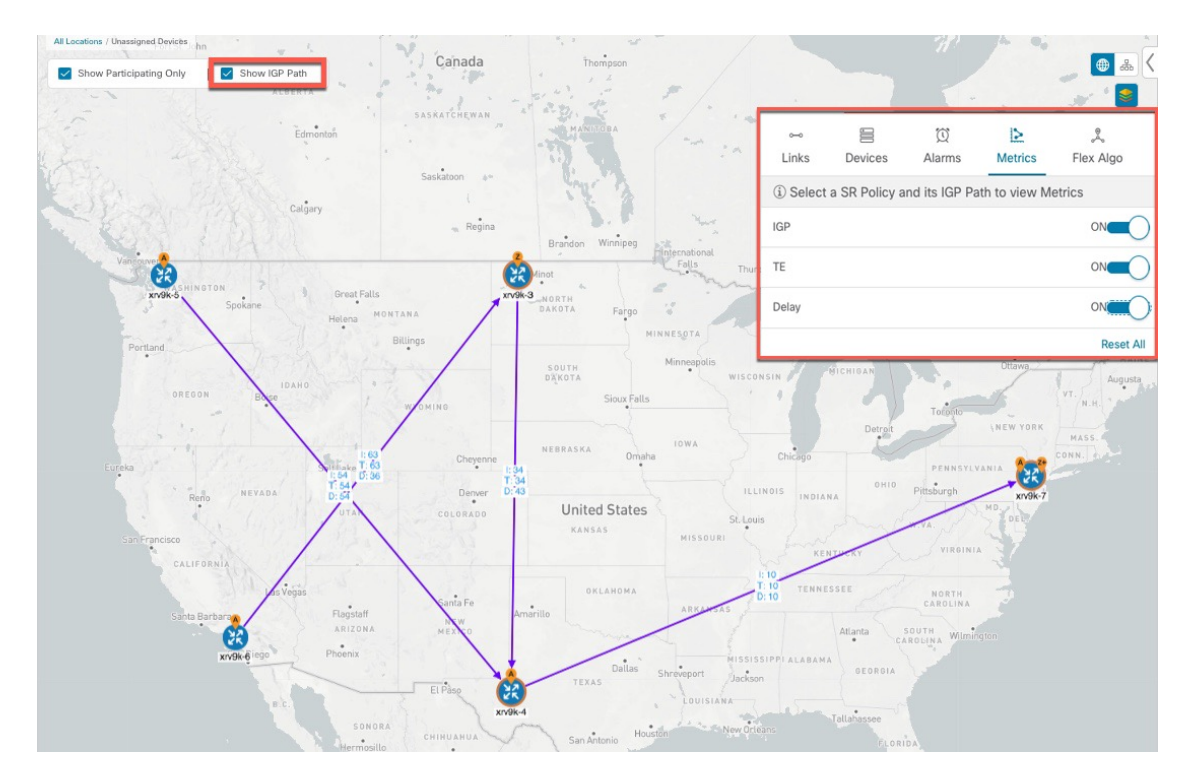

- ステップ **4** 分離グループ、メトリックタイプ、セグメントホップ情報、遅延(10 分ごとにすべてのポリシーに対し て計算)などの SR-MPLS ポリシーの詳細を表示します。
	- a) [Actions] 列で、いずれかの SR-MPLS ポリシーに対して …] > [View Details] をクリックします。 サイドパネルに [SRポリシーの詳細(SR Policy Details)] ウィンドウが表示されます。選択したポリ シーのみがトポロジマップに表示されていることに注意してください。

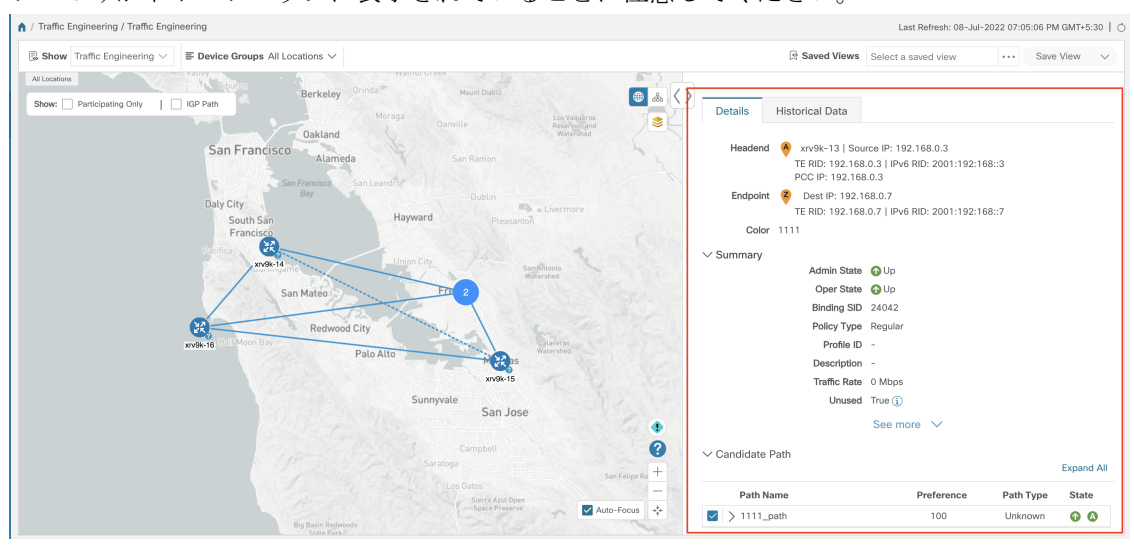

ステップ **5** トポロジの論理ビューをカスタマイズして保存します。

- a) 品 クリックして、選択した SR-MPLS ポリシーの論理ビューを表示します。
- b) 必要に応じてノードを配置します。
- c) (SR-MPLS ポリシーの選択ではなく)トポロジレイアウトを保存するには、選択したすべての SR-MPLS ポリシーをクリアし、[Save View] をクリックします。

例:

#### 図 **3 :** 論理マップ(**SR-MPLS** ポリシーを選択済み)

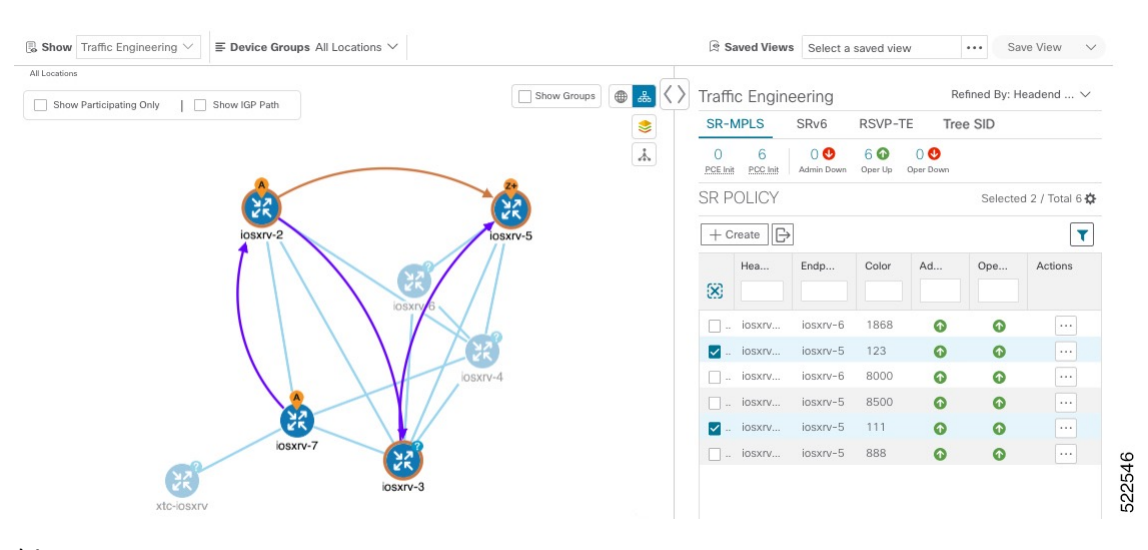

#### 例:

#### 図 **<sup>4</sup> :** 論理マップ(**SR-MPLS** ポリシーを選択せずに保存)

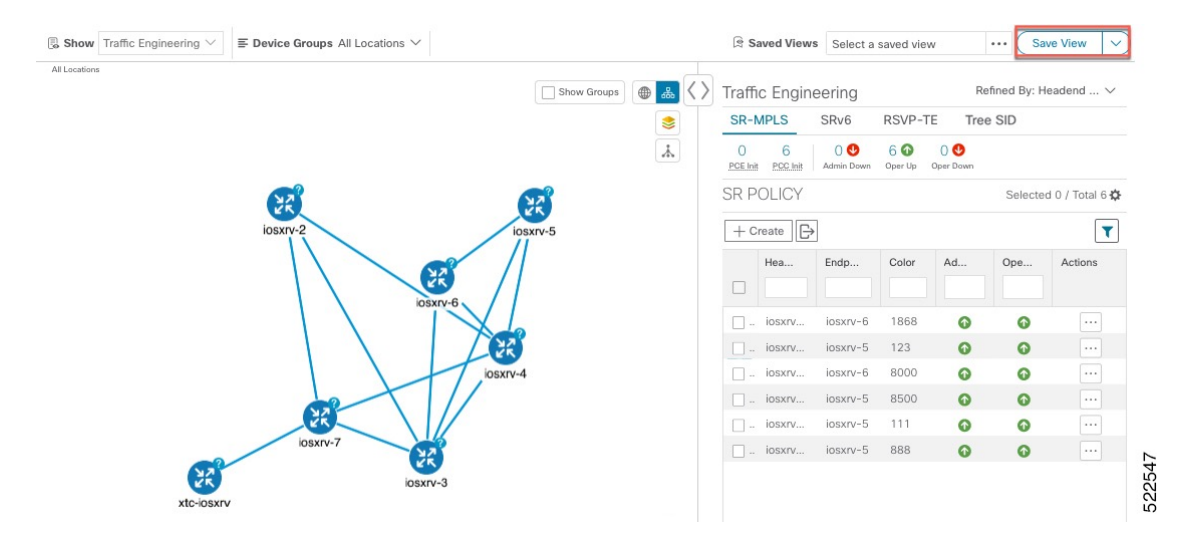

- ステップ6 現在のビュー(X)を閉じて、[SRポリシー(SR Policy)] テーブルに戻ります。
- ステップ **7** SR-MPLSポリシーを選択した場合のデバイスグループの表示方法を理解するには、選択されている可能 性のある SR-MPLS ポリシーをオフにし、[Show Groups] をオンにします。

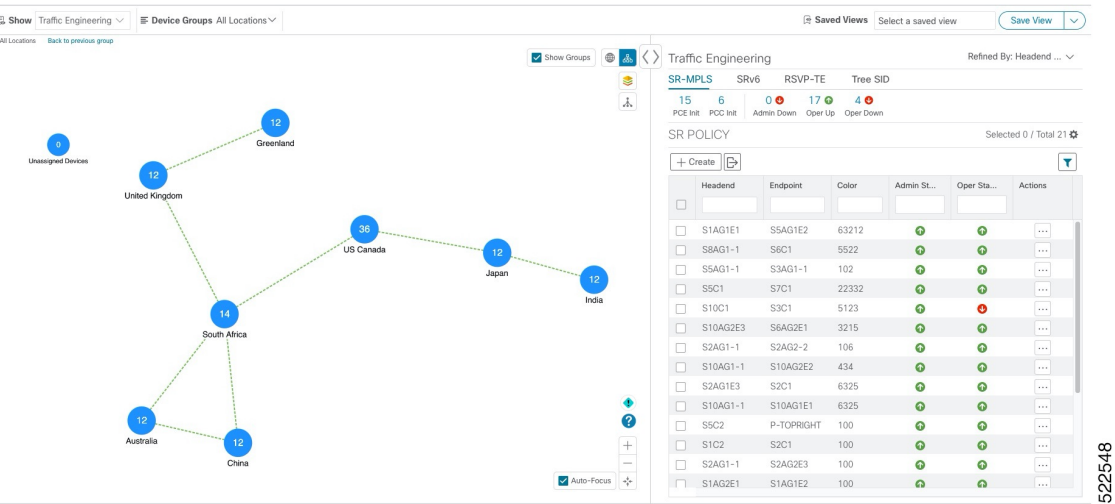

ステップ **8** [デバイスグループ(Device Groups)] ドロップダウンリストから特定のグループを選択すると、マップ のグループが表示されます。この例では、[Australia] が選択され、関連する SR-MPLS ポリシーが選択さ れて表示されます。

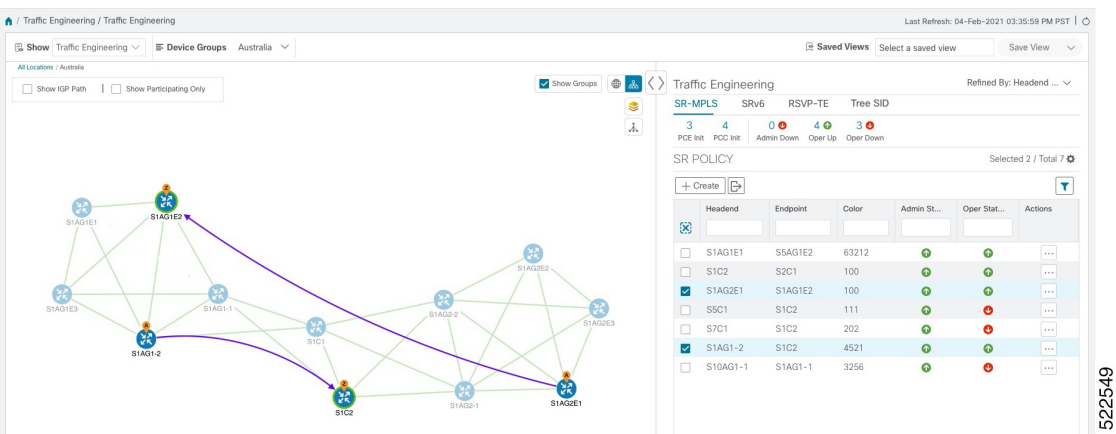

ステップ **9** 参加中のデバイスが選択したグループの一部ではないポリシーを選択すると、グループビューを切り替 えるオプションを示すダイアログが表示されます。これはデフォルトの動作です。このウィンドウが表 示されない場合、自動的にビューを切り替えるか、または現在のビューにとどまるように管理者が表示 を設定しています。詳細については、「TE[トンネルのデバイスグループの表示動作の設定」](b_cisco-crosswork-optimization-engine-4_1_userguide_chapter2.pdf#nameddest=unique_24)を参照して ください。

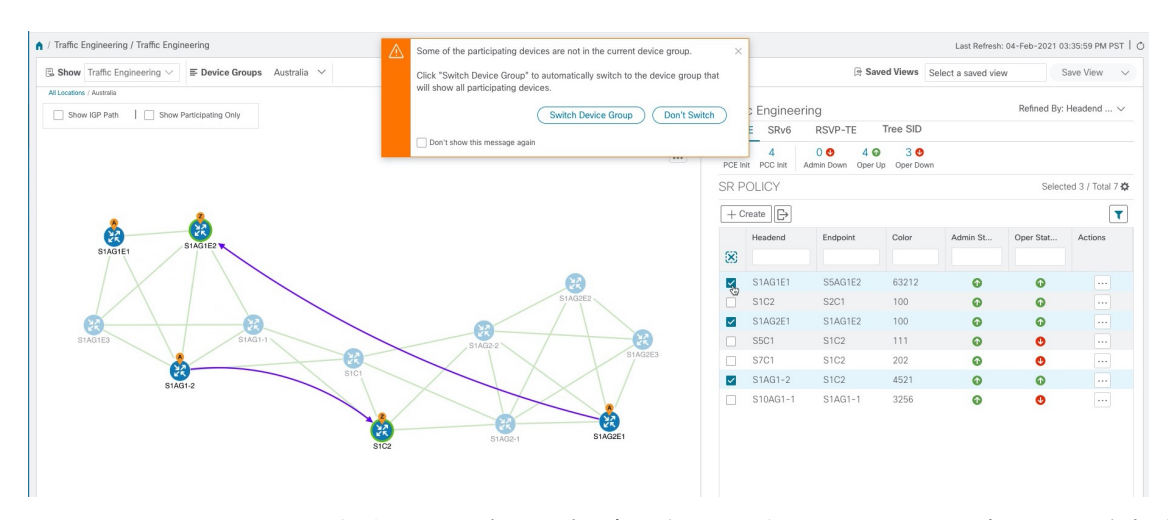

ステップ **10** [Switch Device Group] を選択すると、グループが変更され、選択した SR-MPLS ポリシーに参加中のデバ イスがすべて表示されます。

> 前のグループビューに戻るには、[戻る (Back) ] をクリックします (このリンクは、次の図に示す黄色 のテキスト領域に後で表示されます)。

![](_page_10_Figure_5.jpeg)

ステップ **11** ミニダッシュボードを使用して、特定の SR-TE ポリシーにドリルダウンして焦点を当てることもできま す。

> PCE によって開始されたポリシーのみを表示するように [SR Policy] テーブルをフィルタ処理するには、 [SR-MPLS Mini Dashboard] で [PCE Init] の値をクリックします。[適用されたフィルタ (Filters Applied) ] テキストが表示されます。

![](_page_11_Figure_2.jpeg)

ステップ **12** フィルタ条件を削除するには、**[**適用されたフィルタ(**Filters Applied**)**]** > **[**すべてのフィルタをクリア (**Clear All Filters**)**]**をクリックします。複数のフィルタが適用されている場合は、個々のフィルタを選 択することもできます。

### 複数の候補パス(**MCP**)の検索

MCP を可視化することで、現在アクティブなパスに代わる適切なパスを確認できます。この 場合、手動でデバイスを設定し、アクティブになるパスを変更できます。

#### 特記事項

- MCP を設定した PCC によって初期化された SR-TE ポリシーのみがサポートされます。
- Crosswork 最適化エンジン では、ダイナミックパスと明示パスは区別されません。[Policy Type] フィールドの値は「Unknown」と表示されます。
- アクティブな明示パスは表示できますが、非アクティブな候補明示パスは UI に表示でき ません。

#### 始める前に

ポリシーは、トラフィックエンジニアリングのトポロジマップで表示する前に、デバイス上で MCPを指定して設定する必要があります。この設定は、手動で、またはCrossworkネットワー クコントローラ 内で実行できます。

- ステップ **1** メインメニューから、**[Traffic Engineering]** > **[Traffic Engineering]** > **[SR-MPLS]** または [SRv6] タブを選択 します。
- ステップ **2** MCP が設定されているアクティブな SR-TE ポリシーに移動し、トポロジマップで表示します。
	- a) MCP が設定されている SR-TE ポリシーの横にあるチェックボックスをオンにします。

b) トポロジマップに強調表示されている SR-TE ポリシーを表示します。

この例では、アクティブなパスが iosxrv-2 > iosxrv-3 > iosxrv-5 の順で移動していることがわかります。

![](_page_12_Figure_4.jpeg)

- ステップ **3** 候補パスのリストを表示します。
	- a) [SR-TE Policy]テーブルの[Actions]列で、<sup>19</sup>]>[View Details]をクリックします。[SR Policy Details]ウィ ンドウに、候補パスのリストがポリシーの詳細とともに表示されます。ステータス列の緑の A は、ア クティブパスを示します。

![](_page_12_Picture_113.jpeg)

 $\bar{1}$ 

- ステップ **4** 個々のパスを展開するか、[ExpandAll]をクリックして各パスの詳細を表示できます。各セグメントにカー ソルを合わせると、そのセグメントがマップ上で強調表示されます。
- ステップ **5** トポロジマップで候補パスを可視化します。
	- a) 候補パスの横にあるチェックボックスをオンにします。

(注) 明示的な候補パスを選択または表示することはできません。

![](_page_13_Picture_81.jpeg)

b) [Candidate Path] エリアで、候補パス名の上にマウスポインタを合わせます。候補パスがトポロジマッ プに強調表示されます。

![](_page_14_Figure_2.jpeg)

この例では、代替パスが iosxrv-2 から iosxrv-5 に直接移動していることがわかります。

# 定義済みのバインディングセグメント**ID**(**B-SID**)ラベル に関連付けられた基盤となるパスの可視化

Crosswork 最適化エンジン を使用すると、デバイスで手動で設定した、または Crosswork ネッ トワークコントローラを使用して設定したB-SIDホップの基盤となるパスを可視化できます。 この例では、SR-MPLS ポリシーホップの B-SID ラベルとして [15700] を割り当てています。

SR-MPLSまたはSRv6ポリシーに関するB-SIDの基盤となるパスを表示するには、次の手順を 実行します。

- ステップ **1** メインメニューから、**[**トラフィックエンジニアリング(**TrafficEngineering**)**]** > **[**トラフィックエンジニア リング(**Traffic Engineering**)**]** > **[SR-MPLS]** または [SRv6] タブを選択します。
- ステップ **2** B-SIDラベルが割り当てられたホップを含むSR-MPLSポリシーの横にあるチェックボックスをオンにし、 SR-MPLS 行の任意の部分にマウスポインタを合わせると B-SID 名が表示されます。B-SID パスは、トポロ ジマップ上でオレンジ色で強調表示されます。

この例では、B-SID パスが [cw-xrv51] から [cw-xrv52] に移動していることがわかります。

(注) 拡大表示するには、画像の例をクリックします。

![](_page_15_Picture_86.jpeg)

- ステップ **3** [アクション(Actions)] 列で、 > **[**詳細の表示(**View Details**)**]** をクリックします。
- ステップ **4** [SRポリシーの詳細(SRPolicyDetails)]ウィンドウで、アクティブパス名を展開し、**B-SID**ラベルをクリッ クします。この例では、B-SID ラベルは **[15700]** です。

![](_page_15_Picture_87.jpeg)

ステップ **5** 基盤となるパスの [SR ポリシーの詳細(SR Policy Details)] ウィンドウで、アクティブなパス名を展開し て詳細を表示します。この例では、基礎となるパスが実際に**[cw-xrv51]** > **[cw-xrv55]** > **[cw-xrv54]** > **[cw-xrv52]** と移動していることが確認できます。

![](_page_16_Figure_3.jpeg)

## ネイティブ **SR** パスの可視化

Crosswork 最適化エンジン ではネイティブ SR パスを可視化できます。この機能ではマルチパ スが使用されるため、すべてのECMPパスは送信元と接続先の間に表示されます。ネイティブ パスを可視化すると、OAM(運用、管理、メンテナンス)アクティビティで、ラベルスイッ チドパス(LSP)をモニターして転送の問題を迅速に隔離できるため、ネットワークの異常検 出とトラブルシューティングに役立ちます。

(注) これは、SR-MPLS ポリシーにのみ適用されます。

パスクエリを作成するには、次の手順を実行します。

#### 始める前に

デバイスの要件を満たしていることを確認します。「ネイティブパスデバイスの前提条件の可 視化 (19 ページ)」を参照してください。

- ステップ **1** メインメニューから、**[**トラフィックエンジニアリング(**TrafficEngineering**)**]**>**[**パスクエリ(**PathQuery**)**]** を選択します。
- ステップ2 [クエリパスダッシュボード (Query Path Dashboard) ] で、[新しいクエリ (New Query) ] をクリックしま す。
- ステップ **3** [新しいパスクエリ(New Path Query)] で必要な値を選択し、 **[**パスを取得(**Get Paths**)**]** をクリックしま す。
- ステップ4 [結果の表示 (View Result) ] をクリックして、クエリ結果を表示します。
- ステップ5 (オプション) [結果 (Result) ] ポップアップで、[以前の結果の表示 (View Past Result) ] をクリックしま す。クエリ ID を確認して、利用可能な結果を表示します。

#### 例:

次の例では、使用可能なパス (Path 0) を表示できます。

#### 図 **5 :** パスの詳細

![](_page_17_Figure_8.jpeg)

- ステップ6 [アクション (Actions) ] 列で、[詳細の表示 (View Details) ] をクリックします。 デバイスの経度と緯度の情報を提供していない場合、パスは論理ビューで可視化されます。
- ステップ **7** 使用可能なパスから [Path 0] をクリックして展開し、アクティブなパスを表示します。

#### 例:

#### 図 **6 :** パスの詳細

![](_page_18_Picture_126.jpeg)

### ネイティブパスデバイスの前提条件の可視化

ネイティブパスを可視化する前に、次のデバイスソフトウェアと設定の要件を満たしているこ とを確認します。

- **1.** デバイスは Cisco IOS XR 7.3.2 を実行している必要があります。show version コマンドを実 行して確認します。
- **2.** デバイスで GRPC を有効にする必要があります。
	- **1.** show grpcを実行してGRPCの設定を確認します。以下のように表示されている必要が あります。

```
grpc
port 50000
 no-tls
 address-family dual
!
mpls oam
!
```
![](_page_19_Picture_172.jpeg)

RP/0/RP0/CPU0:xrvr-7.2.1(config)#router static

RP/0/RP0/CPU0:xrvr-7.2.1(config-static)#address-family ipv4 unicast *<CDG Southbound interface IP: eg. 172.24.97.110> <Device Gateway eg: 172.29.105.1>*

RP/0/RP0/CPU0:xrvr-7.2.1(config-static)#commit

翻訳について

このドキュメントは、米国シスコ発行ドキュメントの参考和訳です。リンク情報につきましては 、日本語版掲載時点で、英語版にアップデートがあり、リンク先のページが移動/変更されている 場合がありますことをご了承ください。あくまでも参考和訳となりますので、正式な内容につい ては米国サイトのドキュメントを参照ください。